# **How Do I Add an Activity in Faculty Data Self Service?**

Some institutions have enabled the functionality to allow faculty members to record their activities through Faculty Data Self Service. This job aid details how to add research activities.

# Navigation

- 1. Log into **OneUSG Connect**.
- 2. Click the drop down next to **Employee** Self Service at the top of the page.
- 3. Click **Faculty Data Self Service**.

#### **Add Research Activities**

- 4. Click the **Activities** tile.
- 5. The **Activities** page opens.
- 6. Click the **Add Activity** button.
- 7. Using the **Activity Type** drop down, select either **Scholarly Research** or **Original Research**.
- 8. In the next drop down, select whether the research is **Internal** or **External**.
- 9. Enter a description of the research activity in the **Activity** field.
- 10. Enter the sponsor of the activity in the **Sponsor** field.
- 11. Enter the research activity dates using the **From Date** and **Thru Date** fields.
- 12. In the **Compensated** drop down, indicate whether this research activity is **Compensated** or **Not Compensated**.
- 13. Enter the organization in the **Organization** field.
- 14. Add any comments you wish to associate with this research activity in the **Comments** field.
- 15. Click the **Save** button.
- 16. Click **OK** on the **Save Confirmation** page.

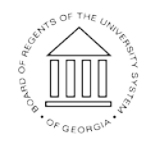

**UNIVERSITY SYSTEM** OF GEORGIA

## **Edit Existing Activities**

- 17. To review the details of an existing activity, click its link in the **Activity** column.
- 18. To edit an existing activity, click its **Edit** button. Make the necessary changes and save them.
- 19. To delete an activity, click its **Delete** button.
- 20. Click the **Faculty Data Self Service** back button in the upper left corner.

## **Complete the Task/Sign Out of Application**

21. If finished working in the system, sign out of the application by clicking the **Action List** icon on the **NavBar**.

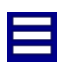

22. Click **Sign Out**.

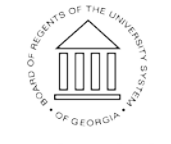